## IMPORTAZIONE TARGA SYSTEM

## a System ALERTER AlerterVer 2.18p4e7c s Statistiche Log About nfiguration SYSTEM CLIENT (DATABASE) **TANGA Black White H** SALA OPERATIVA **MARTPHONE** TARGA **O NON assicurate** Ricerca TARGHE VISUALIZZA passaggi targa (Filtro rapido) ugi multipli  $\mathbb{A}$ **O NON revi** a le targhe tra FILTRO: Dal: [09/03/2022 10:42:00] AI: [09/03/2022 11:11:00]  $\overline{50}$ Visualizza immagine Contesto 09/03/2022 11:10:5 **286KD**  $\mathbf{w}$ W. 453HM ۳ **The County of Street**  $\vert$ 4 **DG500RJ** N **CTET/A & Mary** on. 747HF no. no Q Criteri di ricerca targhe nel DATABASE (filtri) K 640BJ N COLORE **Altro Inizia per INFRAZIO CL424HS**  $\blacksquare$ N *C* Rosso  $\overline{c}$ TARGA **DZ209ZT** N  $\odot$  Giallo  $\mathbf{u}$ **FS324BS** <sup>®</sup>Verde  $\blacksquare$  $\mathbf{u}$ I. [1] Lettura Targhe vs Pietra **Blu**  $|3|$ ® Nero e SV  $\epsilon$ <sup>9</sup> 嗯 S Bianco  $\circ$ Varchi **Ricerca** ○ Grigio **Annulla Filtr** MARCA TUTTI **ADD** NESSUNO e vs Lo (11) ostro Scegli prima la MARCA anao<br>aho AGENTI , himi 1000 DATA: Dal: 09/03/2022 9 10:42:00 : Al: 09/03/2022 E Wisure a p lo (\$) Esporta Ricerche ail Sta

## ESPORTARE DA TARGASYSTEM IL PERIODO DESIDERATO, ES. 9 MARZO

IN FASE DI ESPORTAZIONE SELEZIONARE "MAGGIOLI"

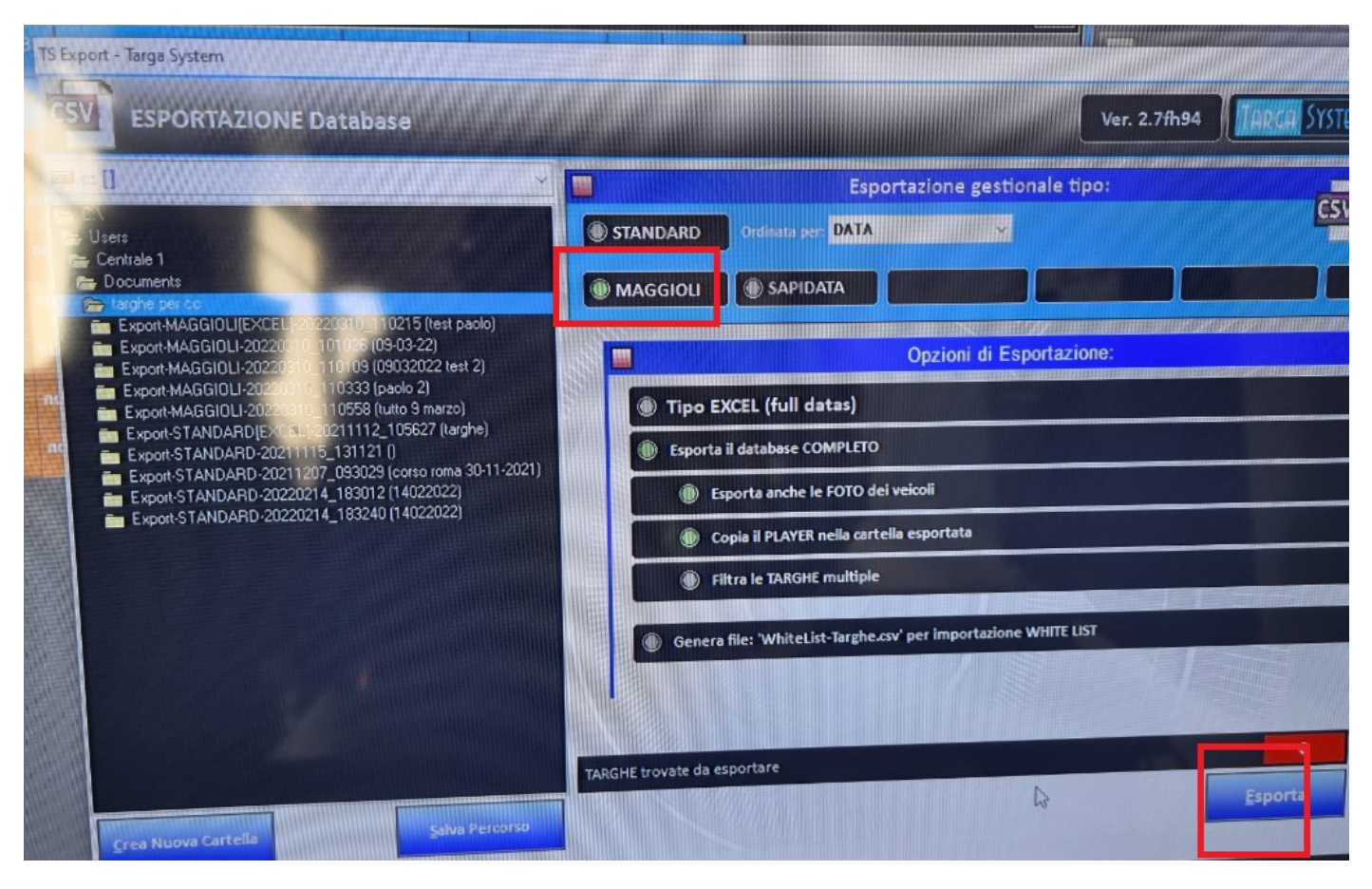

Al termine dell'esportazione il sistema di Targa system permette di aprire la cartella di esportazione; ad oggi salva sotto documenti.

Dal pc di Targa System occorre collegarsi al Cloud Concilia della Maggioli per poter fare un copia-incolla della cartella appena creata.

FASI LATO CONCILIA

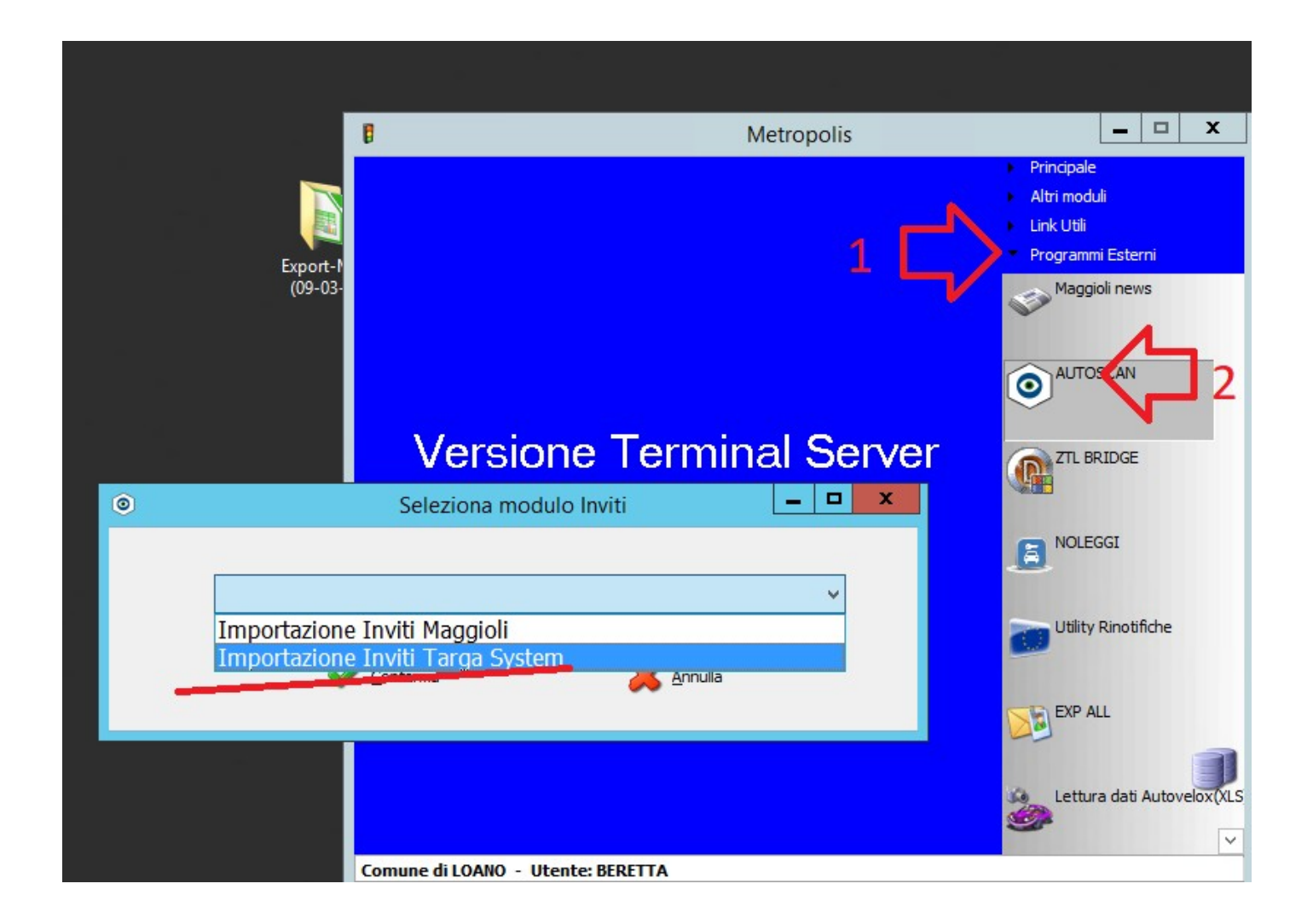

Come prima cosa verificare da bottone "Impostazioni" le configurazioni, in particolare il codice anagrafico dell'agente accertatore che firmerà il verbale d'ufficio.

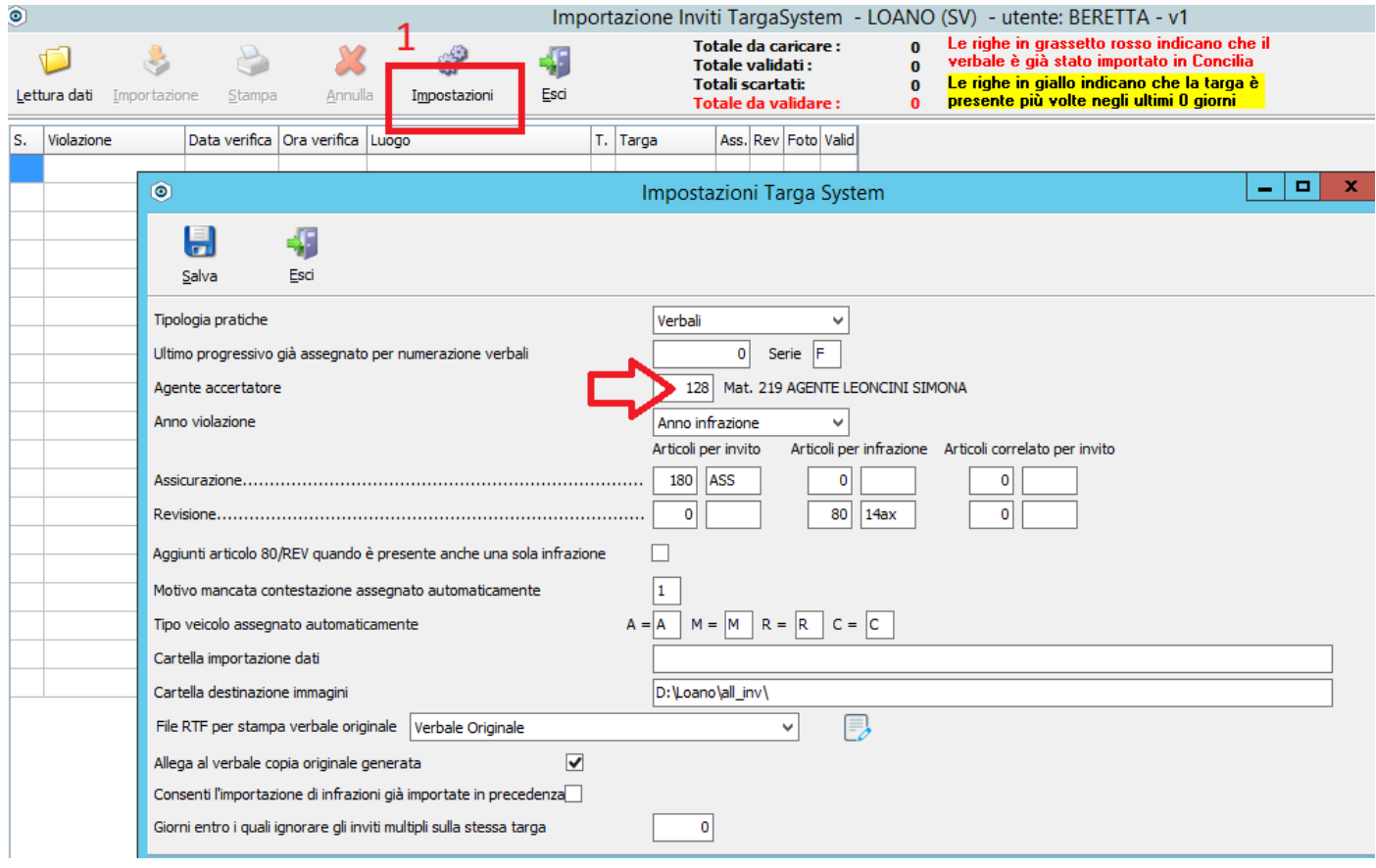

Poi SALVARE le configurazioni, uscire per tornare alla schermata principale della finestra di importazione dalla quale si deve agire con "LETTURA DATI" per selezionare il file "Database-Targhe.csv" contenuto dentro la cartella esportata da TARGA SYSTEM

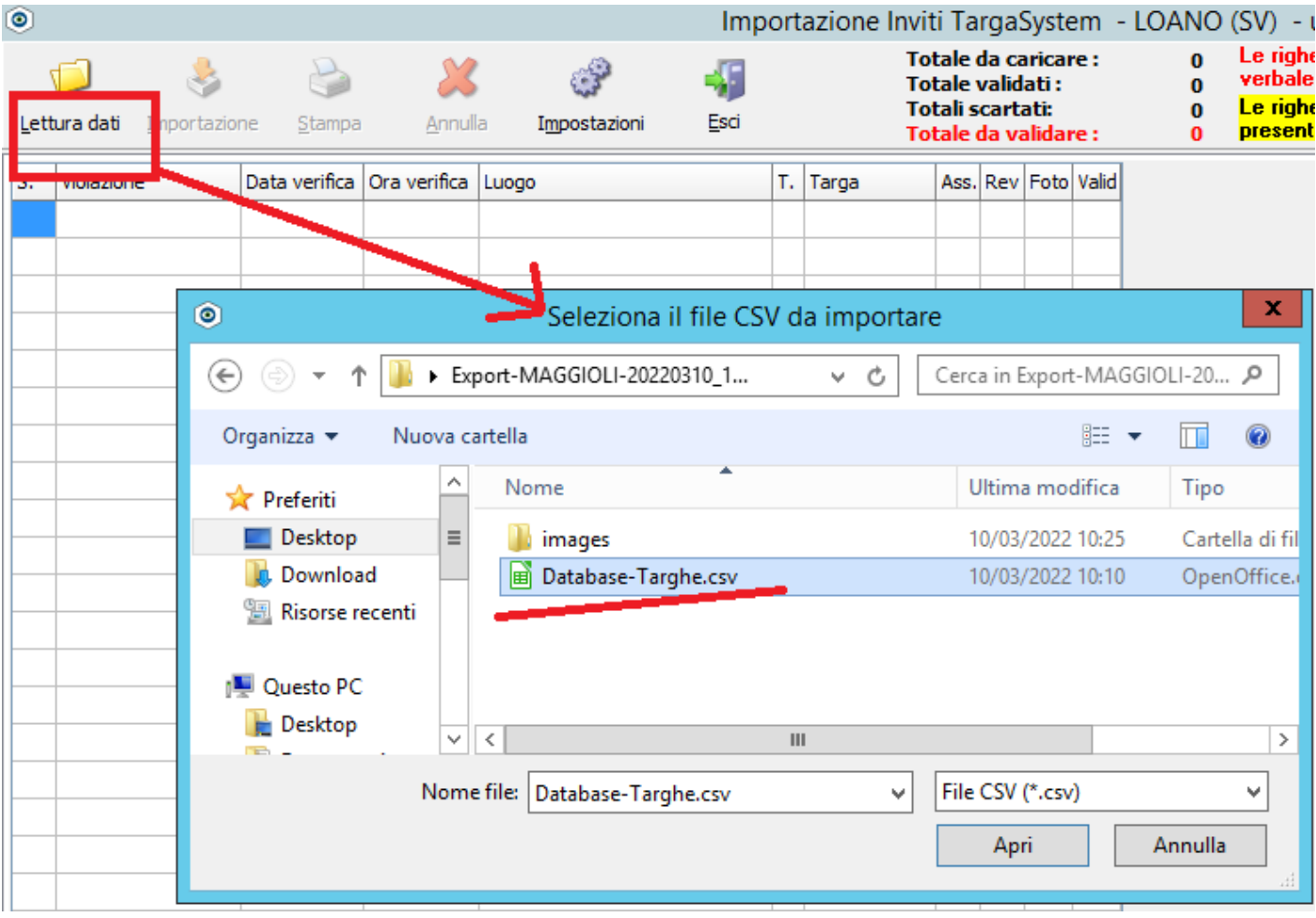

Dopo aver selezionato il file compare a video l'elenco delle situazioni presenti in esso.

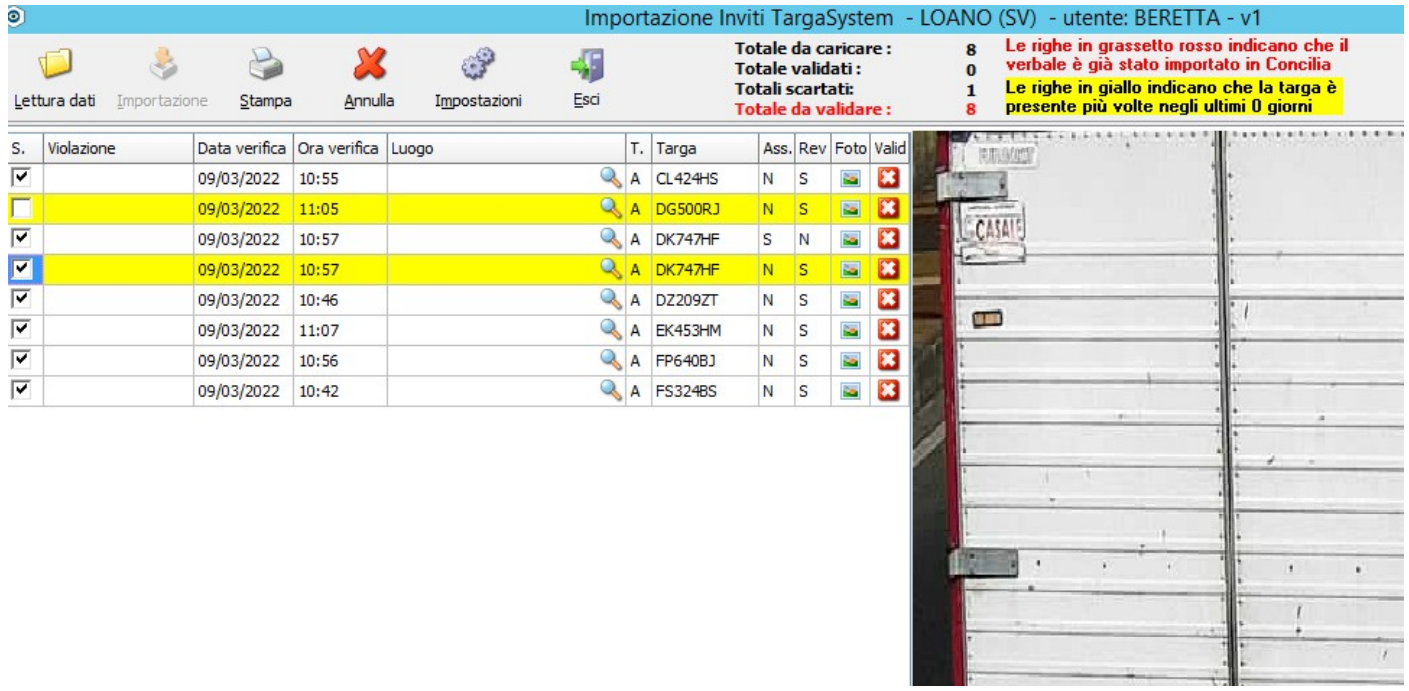

Occorre verificare che si siano le spunte sulle situazioni da generare in Concilia (inviti ass o verbali revisione)

Nel caso dell'immagine la targa DG500RJ è gialla perché è già presente in concilia il verbale generato con il tablet (App Concilia Mobile) su strada.

Selezionare il LUOGO partendo dalla prima riga.

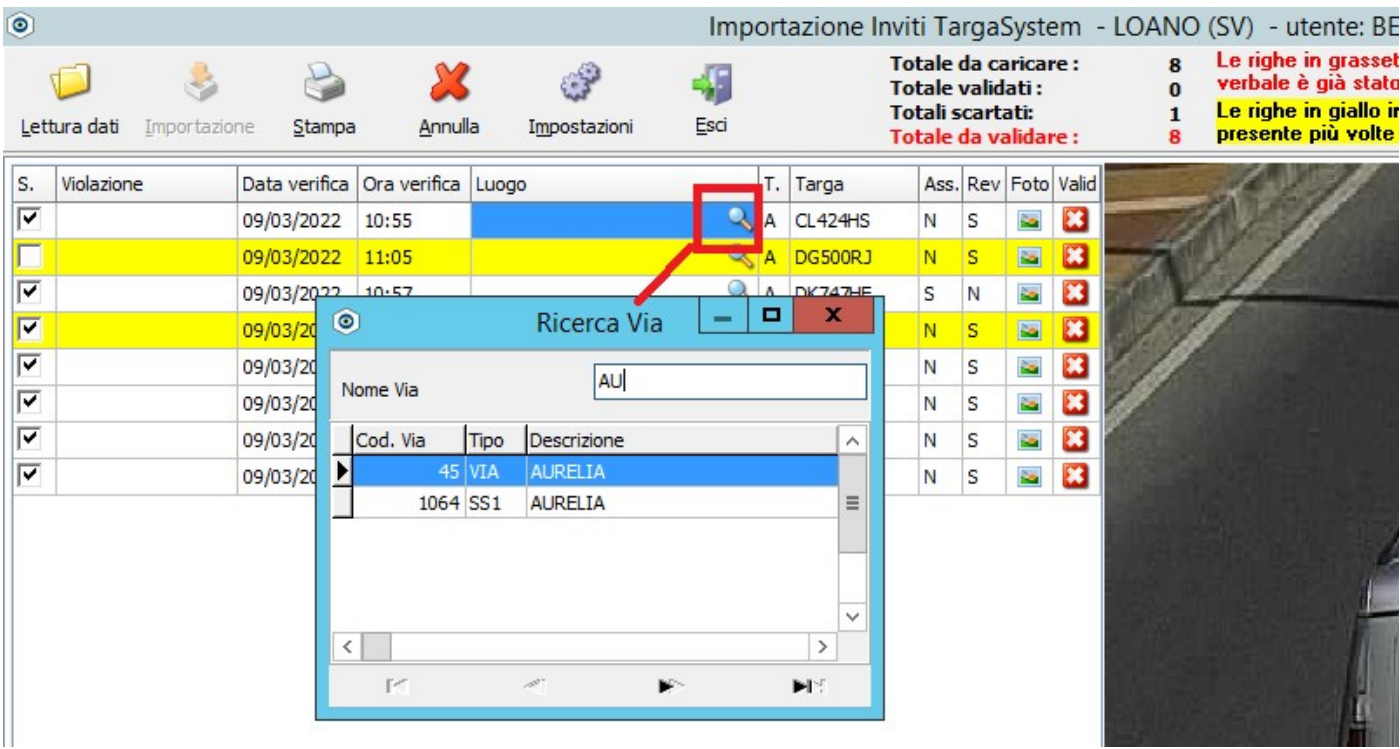

Il sistema propone poi di impostare lo stesso luogo anche nelle altre righe. Se, come consigliato, è stato esportato uno specifico VARCO, è ovviamente l'operazione consigliata; in questo modo si evita di impostare la via per ogni singola riga.

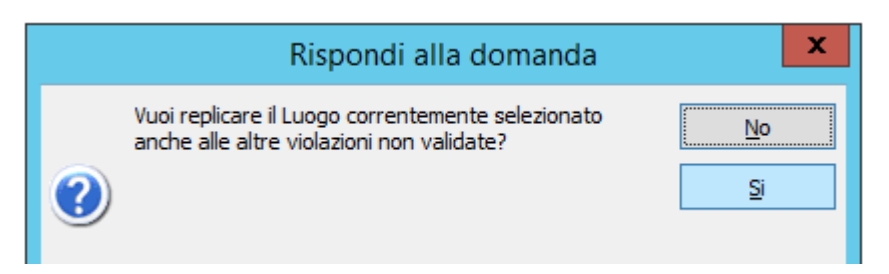

Per procedere si preme su STAMPA per produrre il verbale originale d'ufficio che è da firmare digitalmente o stampare su carta e firmare a penna.

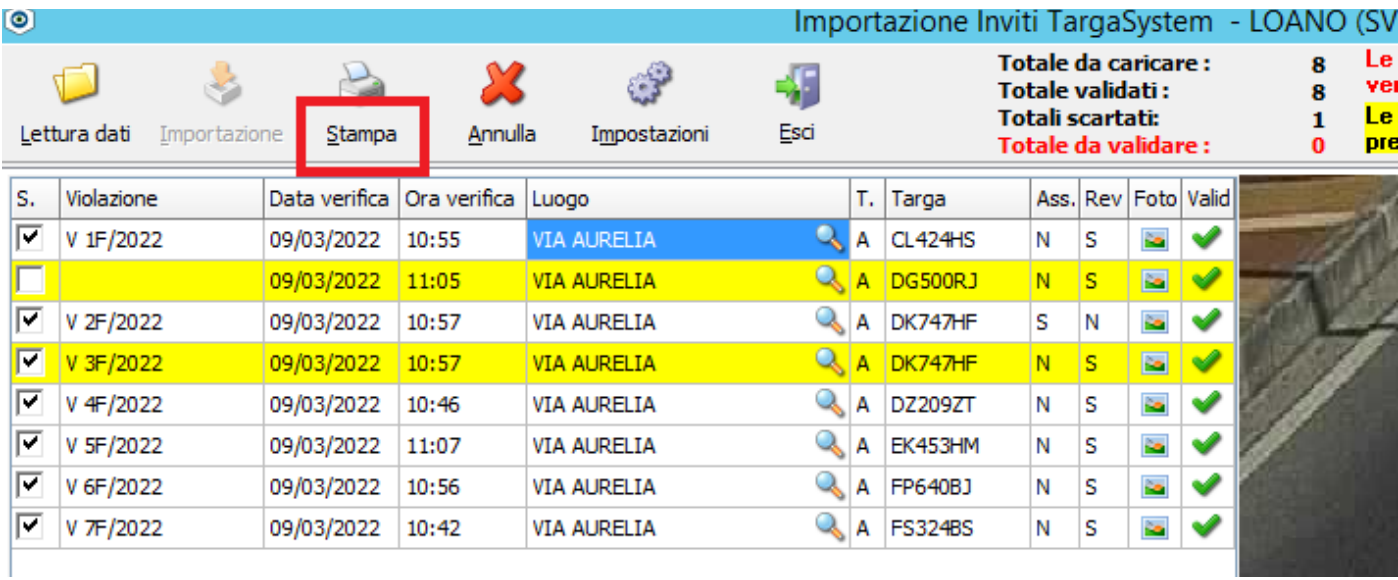

Impostare stampante e poi premere STAMPA TUTTI

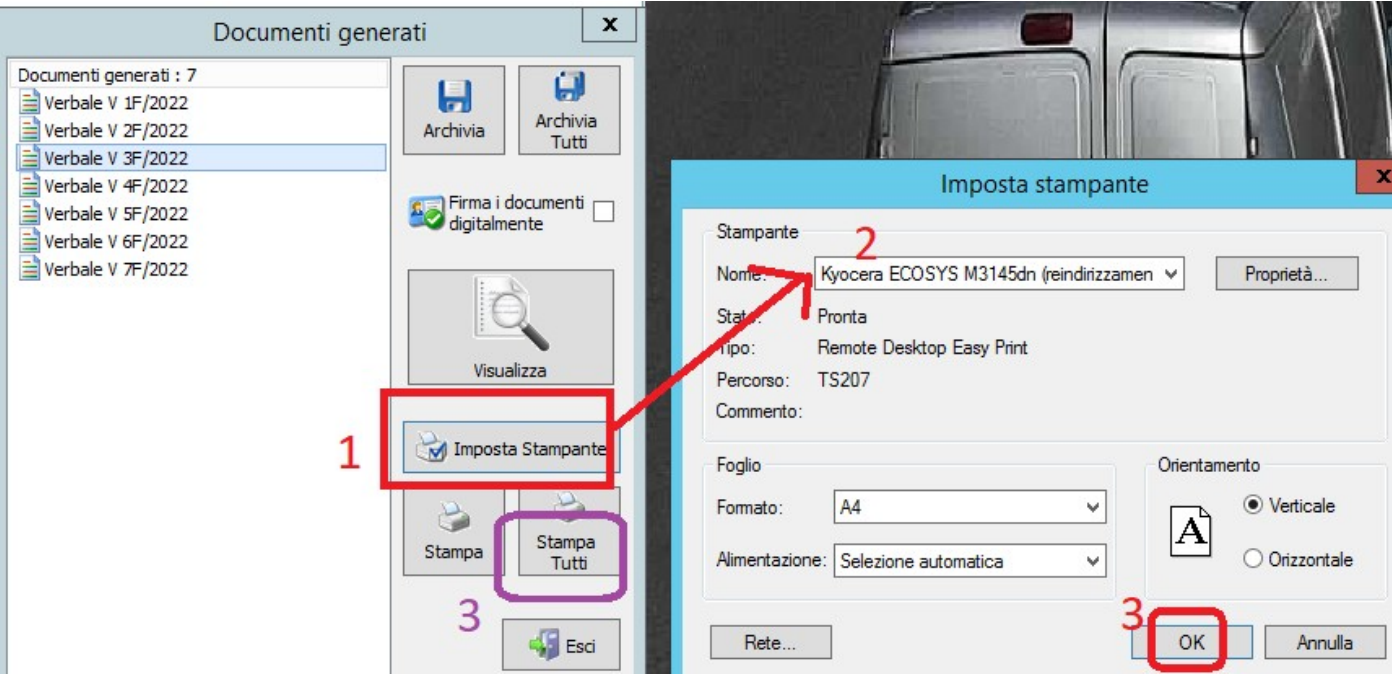

Al termine della STAMPA occorre tassativamente premere IMPORTAZIONE per generare in Concilia le violazioni.

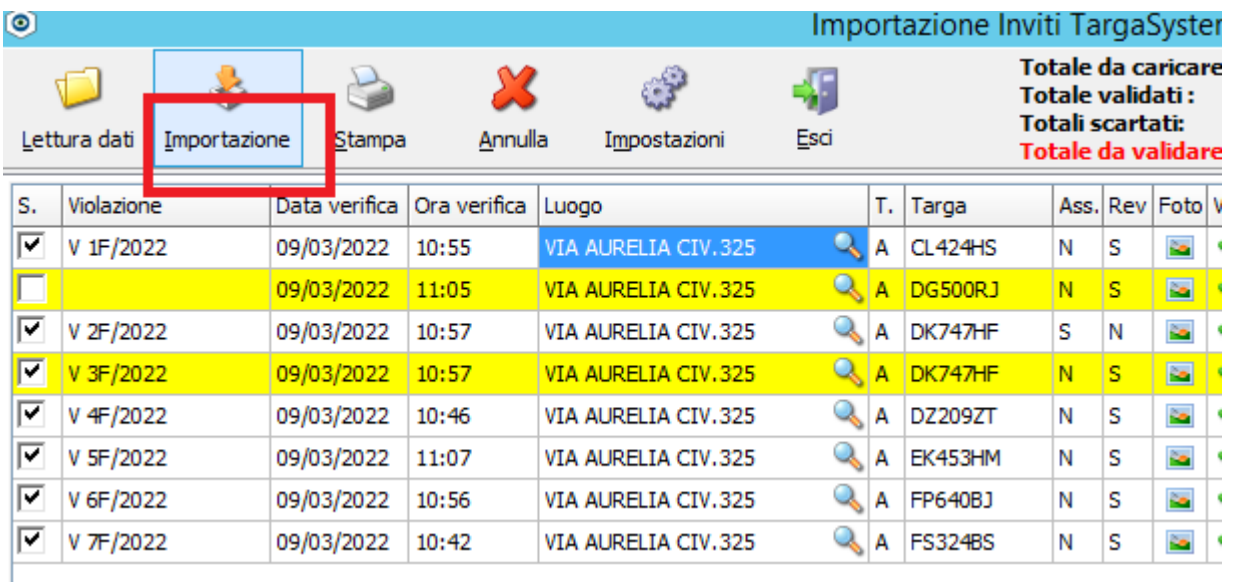

Mandare e-mail ad [alf.service@maggioli.it](mailto:alf.service@maggioli.it) per indicare all'ufficio le numerazioni appena generate in concilia.

Es.

"Oggi importati i verbali\inviti dal n. 1 al n. 7 serie F; prego procedere alla loro notifica al più presto possibile."